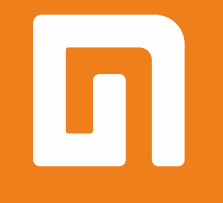

# Пользовательская инструкция по подключению устройства **Датчик открытия дверей и окон Xiaomi Mi Smart Home Door/Window Sensors**

для клиентов интернет-магазина «Румиком»

# **Подключение**

Для подключения датчика открытия дверей и окон Xiaomi Mi Smart Home Door/Window Sensors к телефону Вам потребуется приложение Mi Home, доступное для скачивания в Play Market и App Store. А также блок управления умным домом – Шлюз.

**Шаг 1.** Запустите приложение Mi Home. Для добавления устройства необходимо зайти в Ваш Хаб.

# Дом пользователя 4150... > Информация о микроклимате в доме отсутствует Устройст... Комната Мои устройства (1)  $\checkmark$ Mi Control Hub По умолчанию 冋 Mi Home Магазин Автоматизация Профиль

### **Шаг 2.** В верхнем меню выбрать вкладку **«Устройство»**.

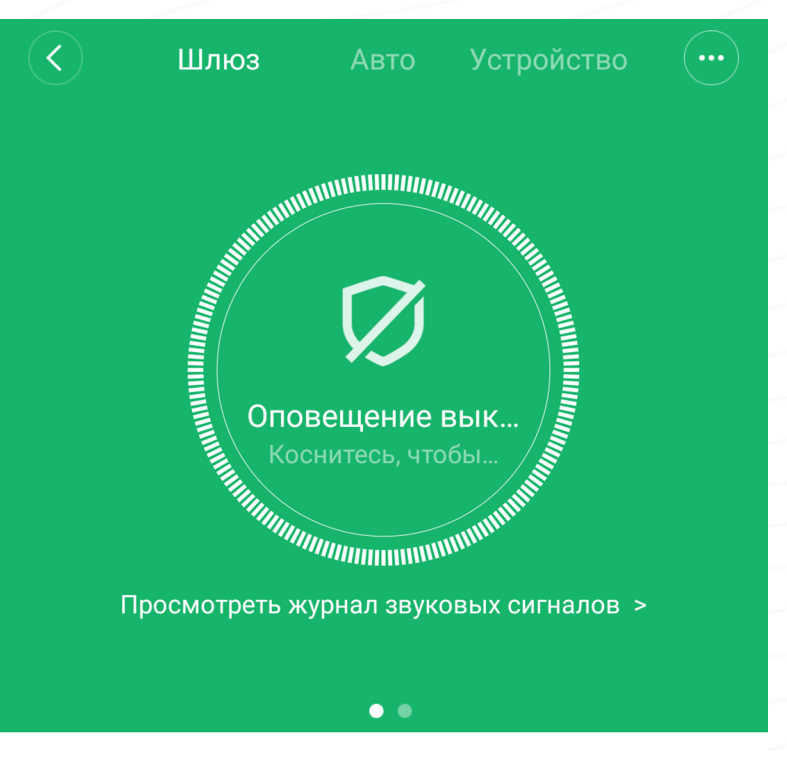

Дочернее устройство отсутствует Чтобы добавить его, перейдите на страницу устройства

**Шаг 3.** Внизу экрана нажать на **«+»**. **Шаг 4.** Среди списка устройств найти и выбрать **«Датчик движения Mi для окон и дверей».**

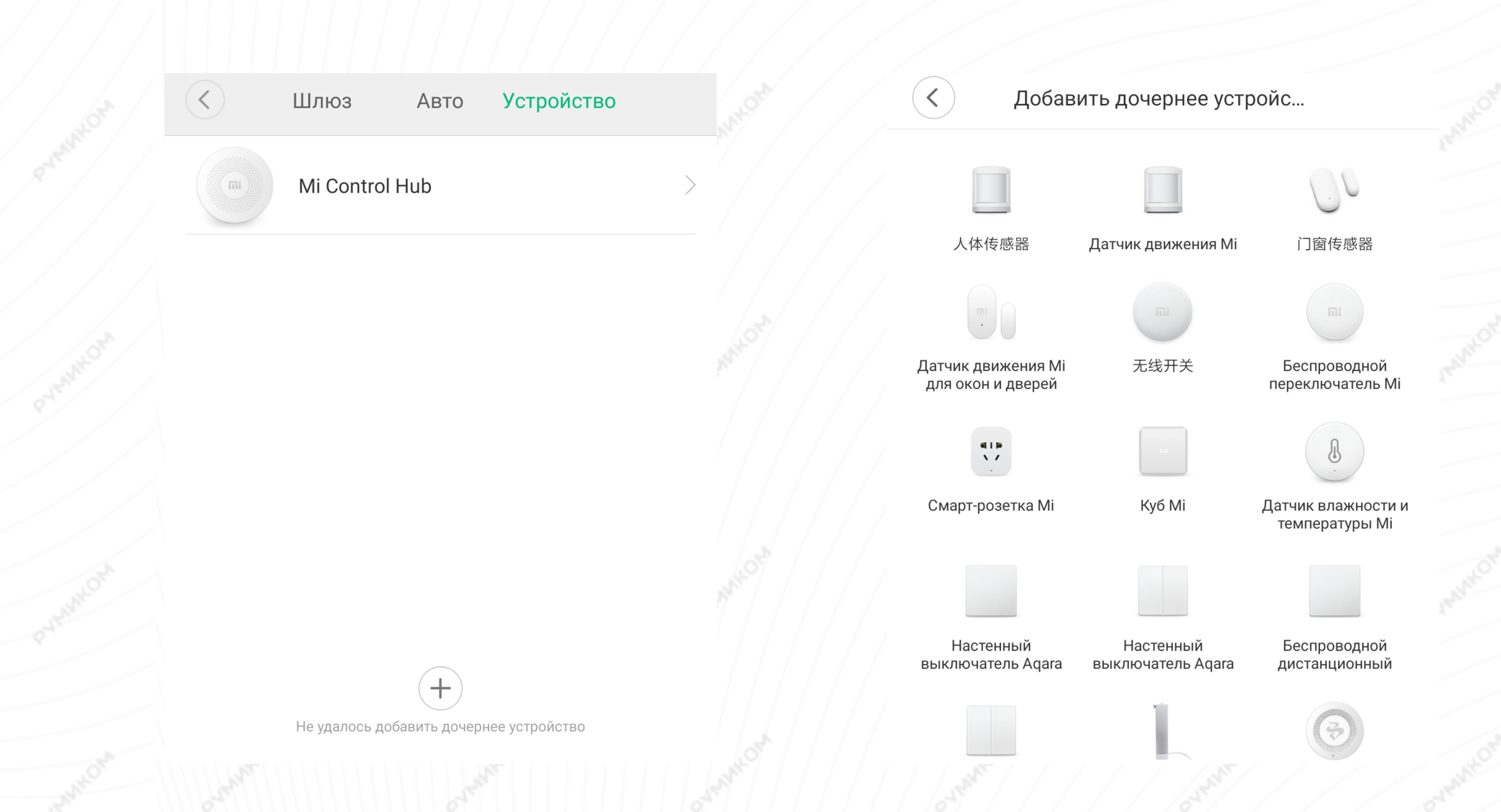

**Шаг 5.** Далее у Вас будет 30 секунд, во время которых Вам необходимо взять датчик большего размера, у которого на ближней грани к световому индикатору находится клавиша сброса. Вам потребуется иголка для лотка сим-карт. Следуйте инструкции на экране телефона.

**Шаг 6.** После успешного подключения Вам будет предложено выбрать комнату, в которой будет находиться устройство. Расположение устройства, при необходимости, можно изменить в настройках.

Датчик движения Мі для окон и дверей

 $22_{\rm s}$ 

Нажмите и удерживайте утопленную кнопку сброса в течение более 3 с, а затем отпустите ее, когда синий индикатор мигнет три раза подряд

Успешно подключен

# Выбрать комнату

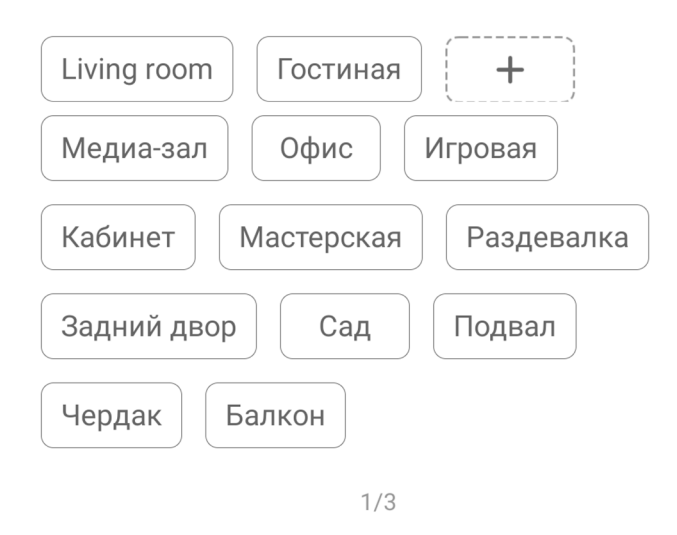

Шаг 7. На следующем этапе Вы можете переименовать устройство.

Готово!

Успешно подключен

Имя устройства

 $\lt$ 

Датчик движения Мі для окон и дверей

Готово

Успешно подключен

 $3/3$ 

Начало работы

 $\overline{4}$ 

 $2/3$ Далее

## **Функционал**

На главном экране **«Авто»** у Вас будут отображены все созданные сценарии использования. Создать сценарий Вы можете нажав **«+»** внизу экрана.

Во вкладке **«Журнал»** будут отображены все срабатывания датчика согласно дате и времени.

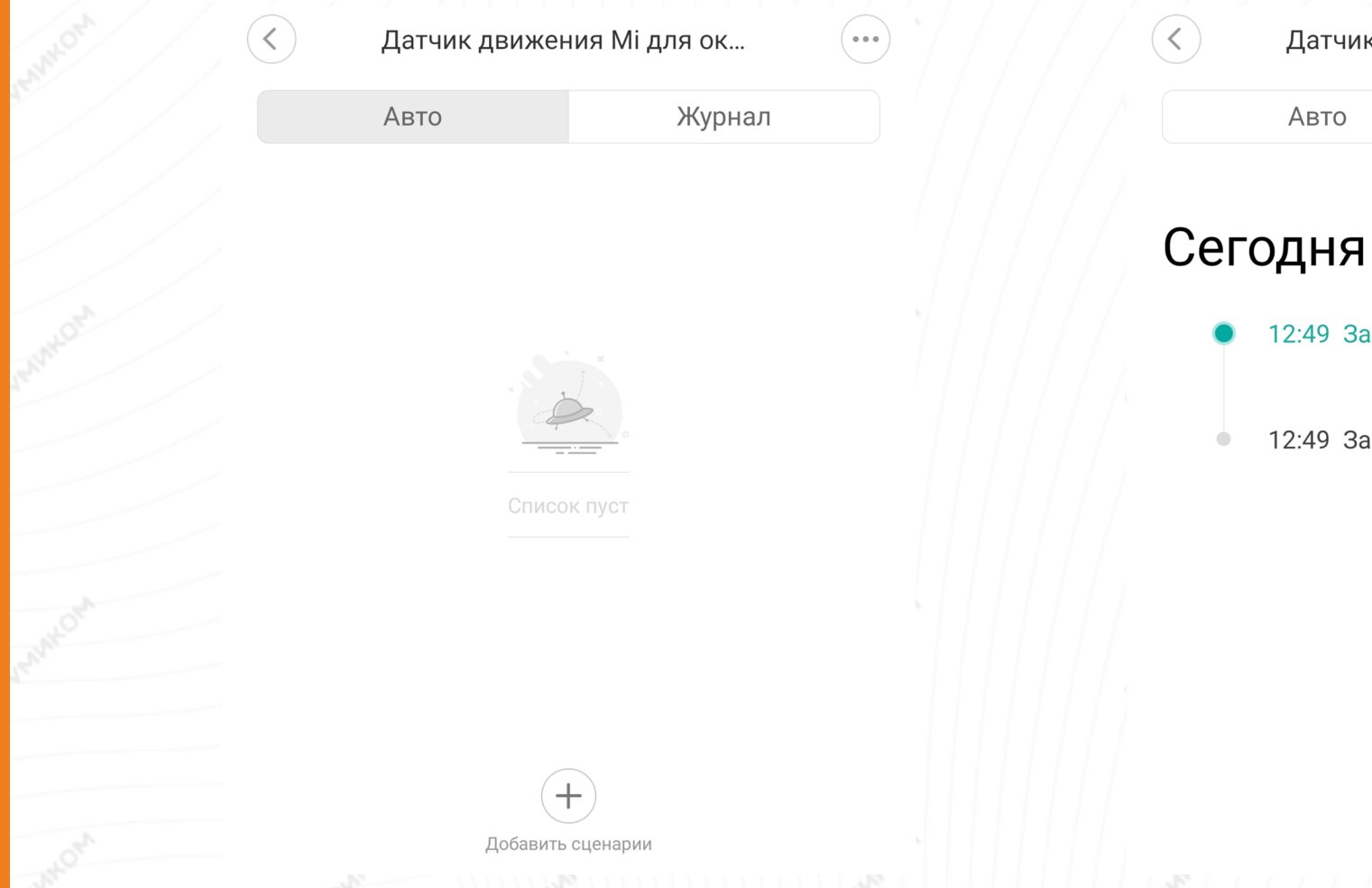

Датчик движения Мі для ок... Журнал Пятница 12:49 Закрытие окон и дверей 12:49 Закрытие окон и дверей

# **Настройка**

Добавление новых сценариев происходит следующим образом. Вы попадаете в меню настройки, где в графе «Если» выбираете устройства, срабатывание которых запустит сценарий. В графе «Затем» необходимо выбрать, что должны сделать те или иные устройства. И в самом низу - в какое время сценарий будет активен.

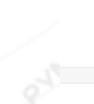

Добавить новый сценарий

**В** Если

 $\checkmark$ 

#### Добавить

 $\Rightarrow$  Затем

#### Добавить

В сценариях датчик доступен только как условие «Если» и имеет три варианта срабатывания: открыто, закрыто и открыто более 1 минуты.

Датчик движения Мі для окон...

Открытие окон и дверей

Закрытие окон и дверей

Дверь / окно открыта на 1 минуту

#### Эффективный период

## **Примеры автоматизации**

На данном пример мы видим, что при срабатывании датчика открытия включается подсветка Хаба.

Добавить новый сценарий **В** Если Датчик движения... Открытие окон и дверей По умолчанию Добавить Затем Mi Control Hub Turn on gateway light Комната по умолч... Добавить Эффективный период Весь день > Вариантов автоматизации огромное множество. Например:

-При открытии/закрытии окна

выключается/включается очиститель воздуха; -При открытии входной двери включается свет в коридоре;

-Если дверь открыта более минуты Вам на телефон придет уведомление, хаб перейдет в режим охраны, IP-камера начнет запись видео и пришлет фото Вам на телефон.